# Powerful Literacies through PowerPoint Learning Spaces

### Annette Lamb alamb@eduscapes.com

### **http://eduscapes.com/sessions/powerful**

### Characteristics of Powerful Literacies

- Reads a wide variety of self-selected materials for both enjoyment and information.
- Makes connections between learning and life, and evaluates the impact of current issues.
- Formulates and defends ideas and opinions from an interdisciplinary perspective.
- Manages complex information by analyzing, synthesizing and evaluating.
- Seeks, accepts and overcomes challenges using critical and/or creative thinking and problem solving.
- Uses Standard English effectively in speaking and writing to inform, persuade and entertain.
- Demonstrates mastery of content by creating original stories, poetry, role-plays, illustrations, non-linguistic representations, or other creative means.
- Applies divergent thinking skills and can create order from disorder.
- Activates metacognition to maximize learning and evaluates one's selfknowledge.
- Seeks new understanding from various sources.
- Can dialogue, debate, & lead effectively in all types of settings & with all types of groups.
- Demonstrates personal responsibility for learning.
- Demonstrates an intellectual curiosity & understanding for the arts.
- Persists to develop personal meaning from information that is indefinite or inconclusive.

### PowerPoint Sidekicks

Although many of the tools we use in schools were developed for adults, they can be adapted for use by young people.

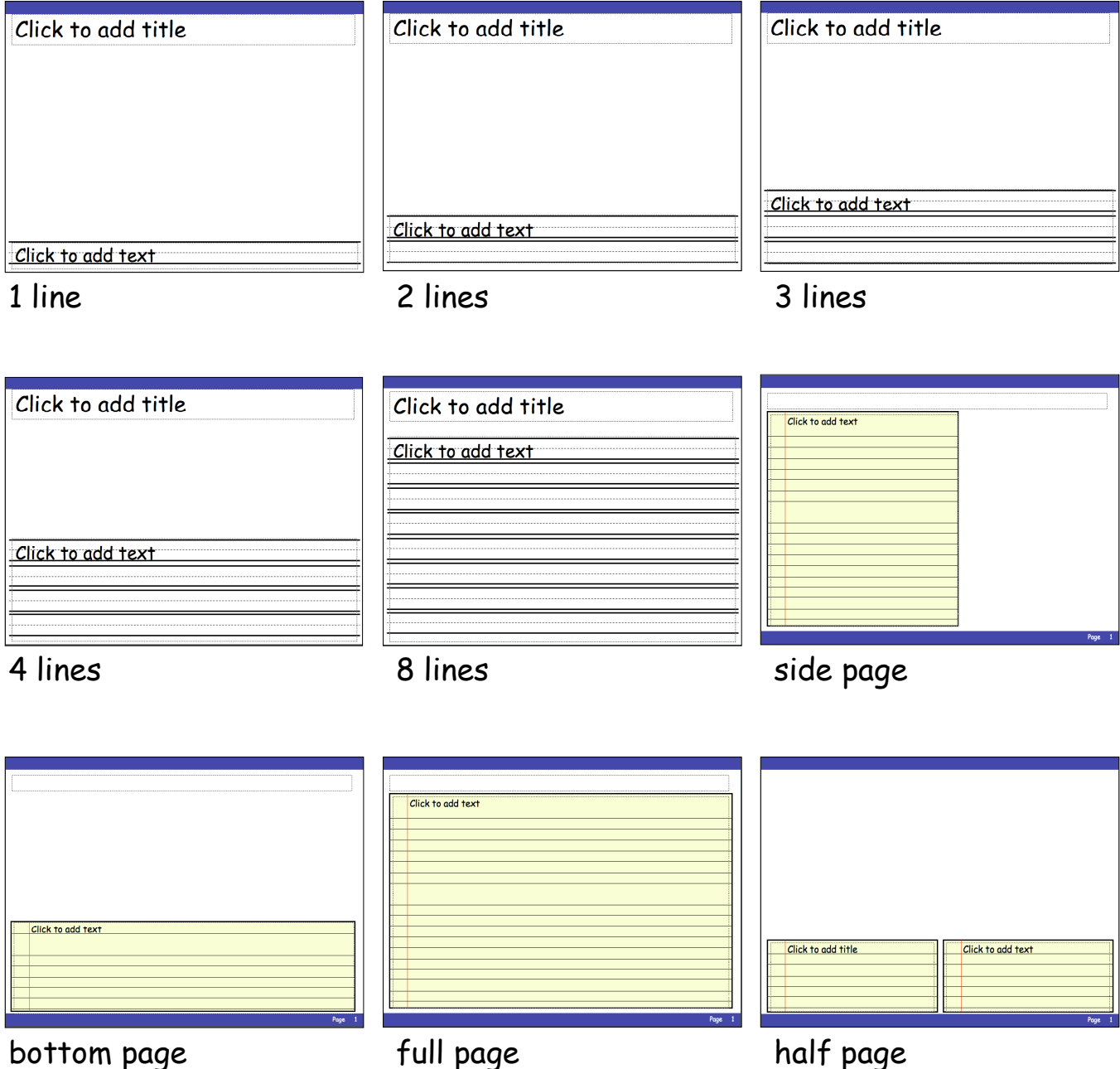

## PowerPoint Sidekicks Directions

Use the top blue area for audio directions, links to resources, or other information.

Use the white space for charts, graphs, photographs, drawings, clipart, video clips, audio clips, or other visual materials. Consider providing many options. Then let students make choices.

Use the bottom blue area for additional navigation.

Use the Speakernotes for additional directions or for citations. Remember, you can print out the Speakernotes.

Use the two pieces of paper for making comparisons, two points of view, two ideas, dialog between two characters.

# PowerPoint Sidekick: Information Formats

Students need to be able to compare and use different formats of information. Think about the many ways that pictures, words, and sounds convey meaning. How is a photograph different from a piece of clipart? How do visuals convey information? How do visuals have different meaning depending on the way they show ideas? How are people, places, and things portrayed? What about realism and historical accuracy? Are serious or humorous resources needed for particular situations?

Design an activity that uses photographs, clipart, and line art of the same concept. Combine a social studies and communication arts standard. Consider writing a class book with one story in clipart and another story with photographs. Also, think about on and off computer activities such as word cards.

Let's use a review of state symbols as an example. Notice that the project includes clipart, photographs, audio, and a place to write. Clipart of the Pennsylvania state insect often doesn't look like the actual firefly, so it's important to also provide photographs. Students also need to distinguish the firefly from other insects. In this case, students are asked to delete the insects that aren't fireflies. They can tell they made the right choice when they see the smile under the firefly. To keep the assignments short, consider creating each symbol as its own PowerPoint document. You may also wish to save the document as a template. Now, create your own.

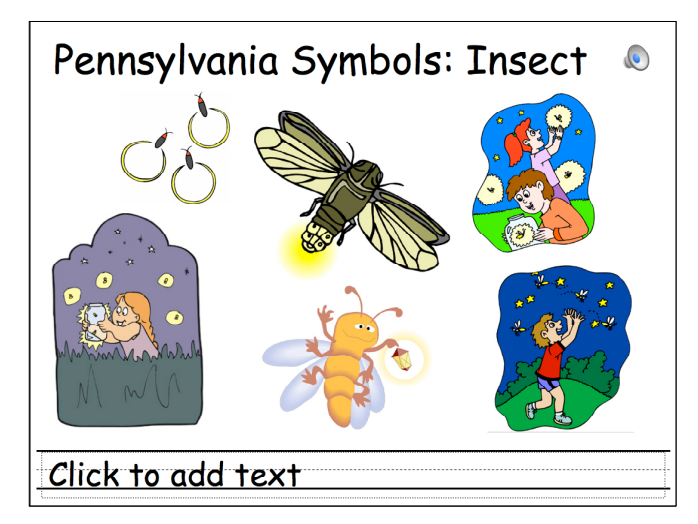

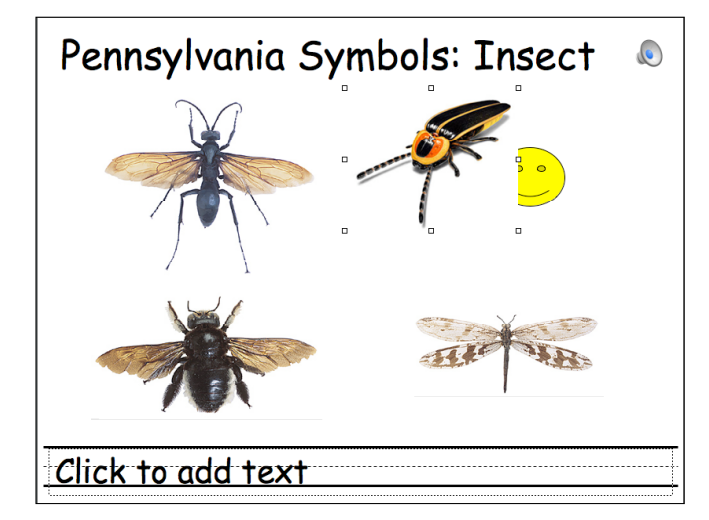

Help students see that information comes in different forms such as words, pictures, and sounds. Also, show different ways to represent ideas visually such as photographs, clipart, and line art (see the Washington example). Also use artwork (see the example below of fields). These activities will help students transfer learning to new situations. For example, the economics activity provides students with both clipart and photos. Students are asked: What are goods and services? Look at each picture. Does it show the use of goods or services? Move the picture to see what it says underneath. Choose one picture that shows goods and one that shows a service. Write about each.

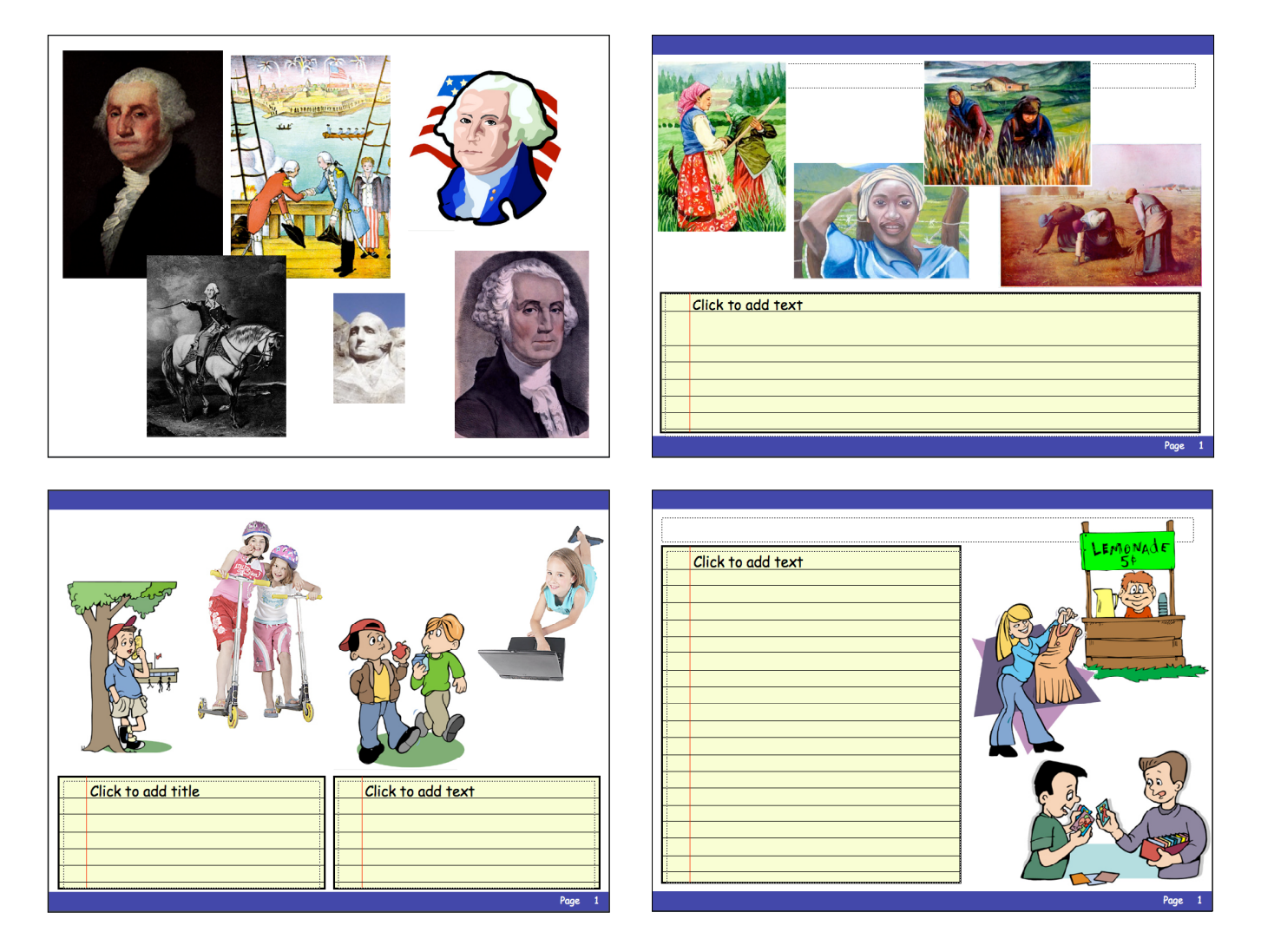

Also, consider using both clipart and photographs for projects on local topics. You may even want to use photographs of local people that your students interview.

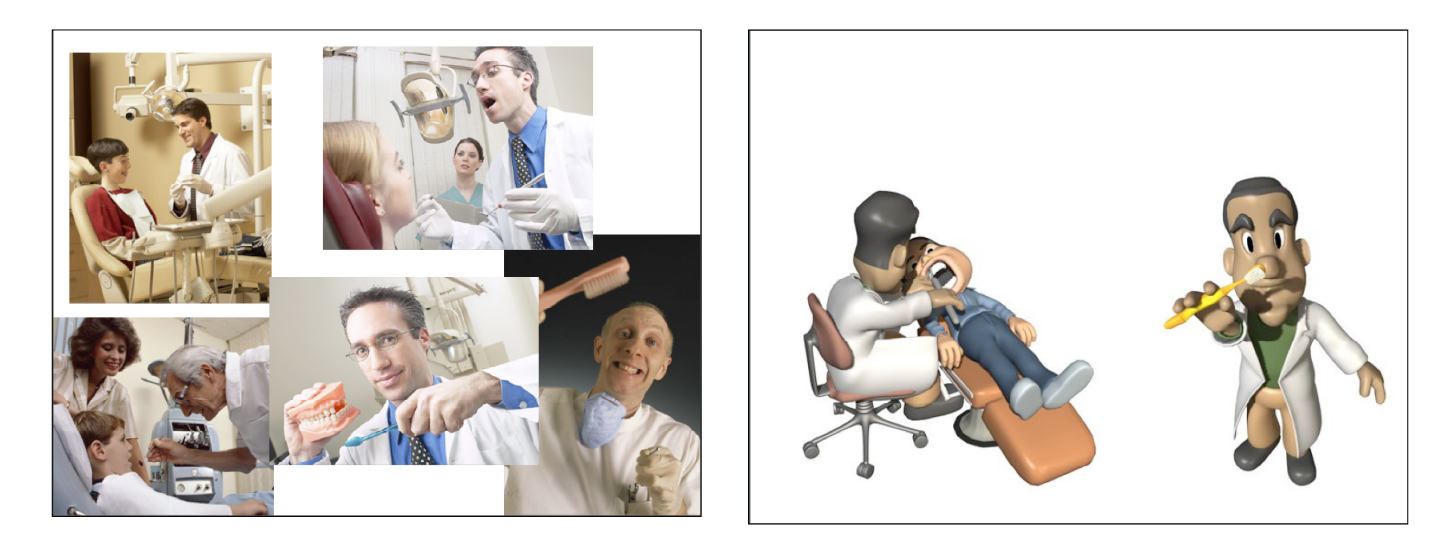

# PowerPoint Sidekick: Info Evaluation

Students need to be able to compare different sources of information. Adapt the evaluation form and activity by editing the Master slide (Pull down the View menu, choose Master, select Master Slide). Or, use my form and adapt the assignment. It works best to provide students with specific titles and website addresses. Make a class folder (virtual or paper) containing studentreviewed websites. For example, each student might review one website related to the social studies unit.

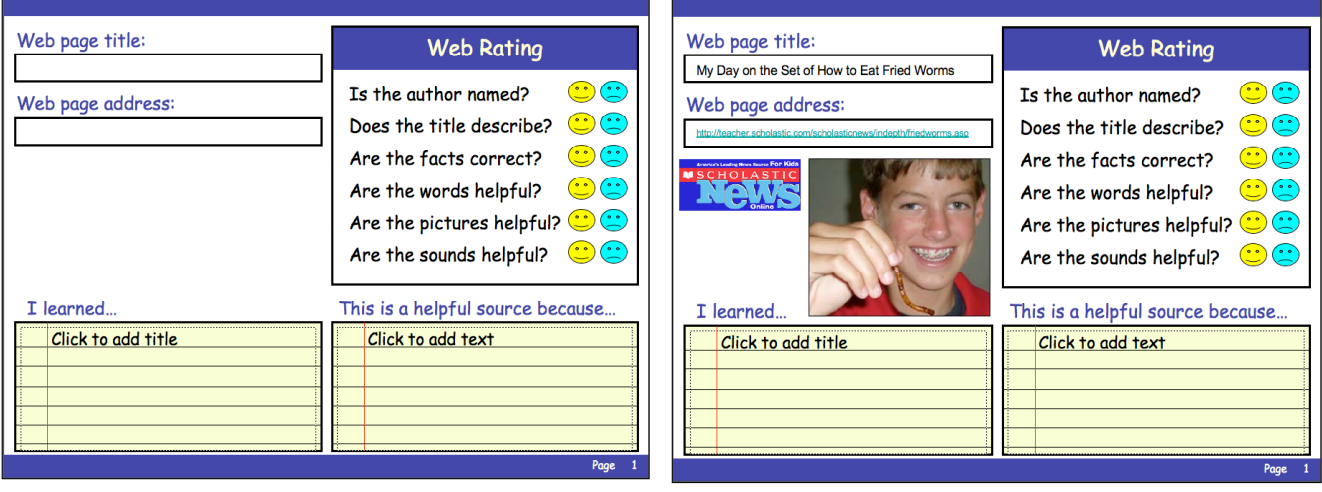

If you're looking for a fake website for young people, use Facts About Idiotica. Also provide a good website for comparison or book resources.

Use Wikipedia and Wikipedia Jr. to help students understand how websites can be constructed collaboratively.

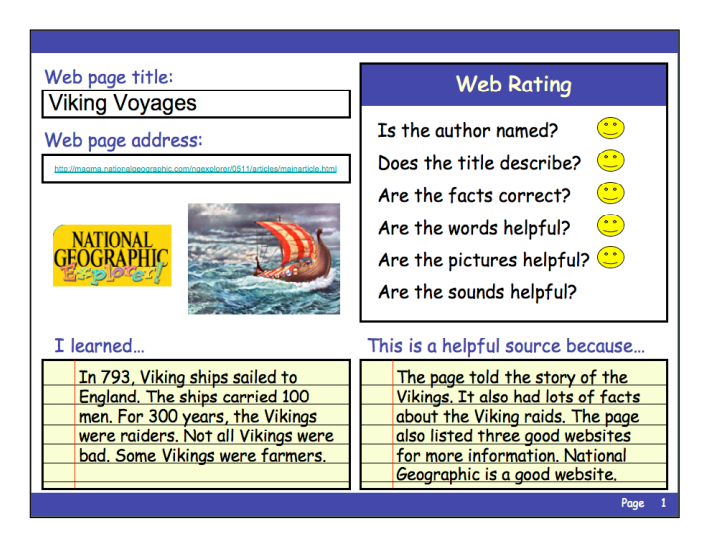

Consider adapting this project to evaluate other media such as books or videos. For example, you might add a book cover and change the evaluation questions to topics related to character, plot, setting, etc.

Provide students with 4 websites to explore. Compare what you learn from each source. Who is the author of each website? Be sure to include websites with different perspectives, media (i.e., audio, video, graphics), interactivity, and reading level. Ask students to rate the sites and describe which provided the best source of information and why. Use smile faces for evaluation in the younger grades. With older students, consider a YES/NO or numeric rating system.

Create a student assignment asking learners to write five questions related to their topic on the five slides. Then use at least two resources to answer the questions and compare their findings. The resources can be websites, books, videos, or other materials.

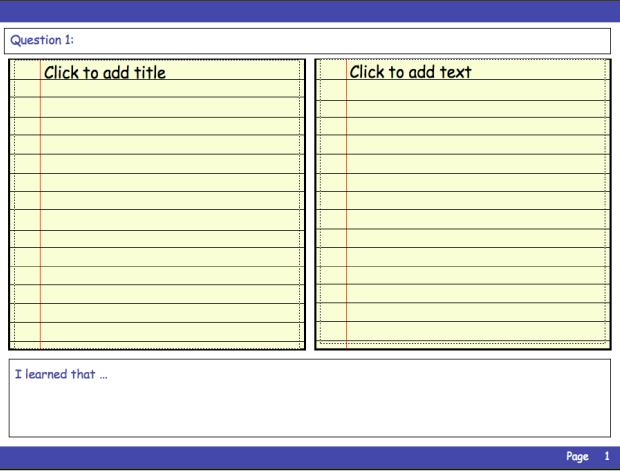

## Creating Call-out Bubbles

Use "callout" bubbles in PowerPoint to create comic strips, show conversations, provide directions, and many other activities.

#### To create call-outs:

Click the Autoshapes option on the Drawing toolbar. Choose a call-out you wish to use.

Click and drag to create the bubble.

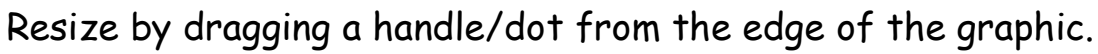

To send the bubble to the back or front of another picture,

right-click on the edge of the bubble and choose Arrange.

To move or resize the directional area of the graphic,

drag by the yellow dot.

To enter text, simply select the graphic and start typing.

You will not see an I bar. You can change the line thickness, color fill, and font of the bubble.

### Creating Templates

If you create a starter project for students, you'll want to save it as a template so they won't save over your

original. When you're done creating the document, save it as a template. When students open the template, it will open as an Untitled document. Then, they can save it as their name rather than saving over the original.

To save your project as a template:

Pull down the File menu, select Save As.

Under the Format pull-down option, choose Design template.

Name your file. Notice that it now has a .pot file extension rather than a .ppt file extension.

Be sure to notice where the file is being saved.

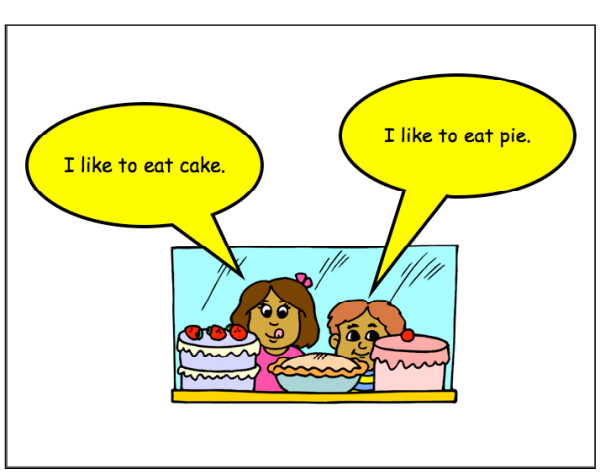

**DESCRIPTION** 

### Sequential Art and Comics in the Classroom

Let's use picture books, sequential art, and comics as tools for teaching critical thinking skills related to sequencing across the curriculum.

- Use online sequencing activities.
- Read online comics.
- Use comic strip creation tools.
- Adapt online lessons.
- Use "callout" bubbles in PowerPoint. Find these on your drawing palette under Autoshapes.

Use PowerPoint as a tool for storytelling. Let's tell stories about shopping. Use the clipart provided to design an activity for your students. Design an assignment focusing writing.

#### Sequencing with Timelines in the Classroom

Besides comic strips, another way for student to tell stories is through timelines. These are particularly useful in history, but also in other areas of the curriculum where sequencing is important.

- Use online timeline generators.
- Use PowerPoint for timelines.
- Adapt online lessons.

Use PowerPoint to help students build timelines. Provide students with photos. Ask them to place the photos in sequential order. Then write about this sequence of events.

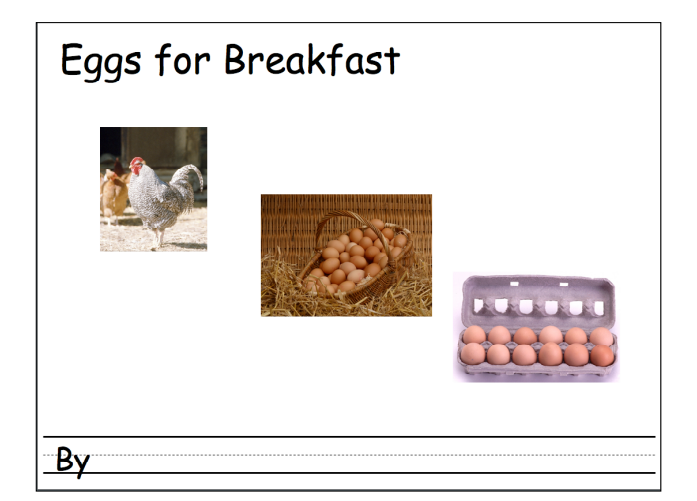

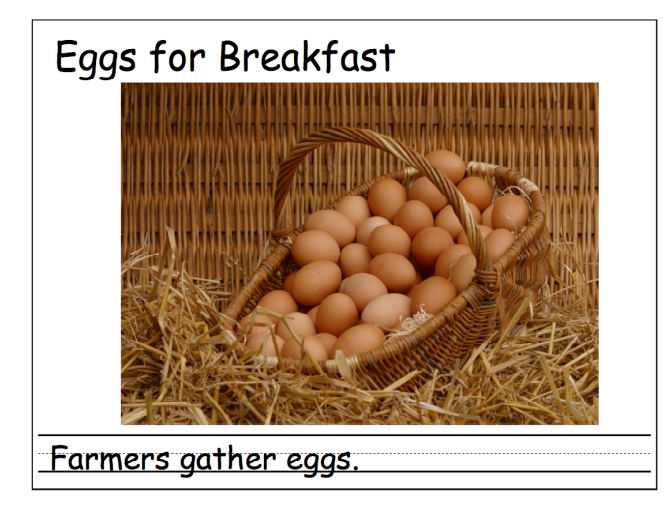

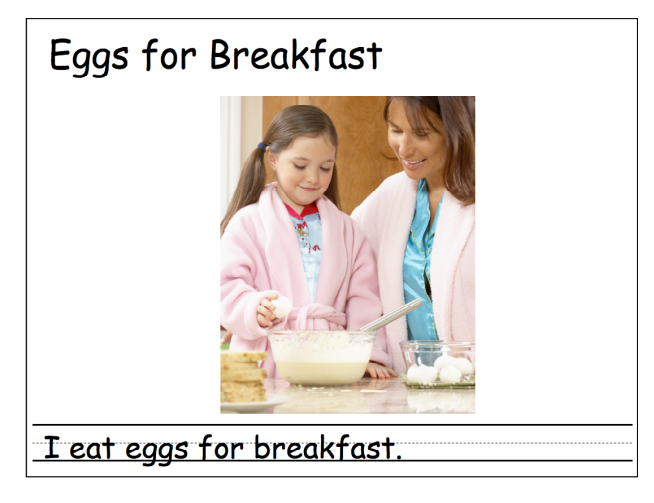

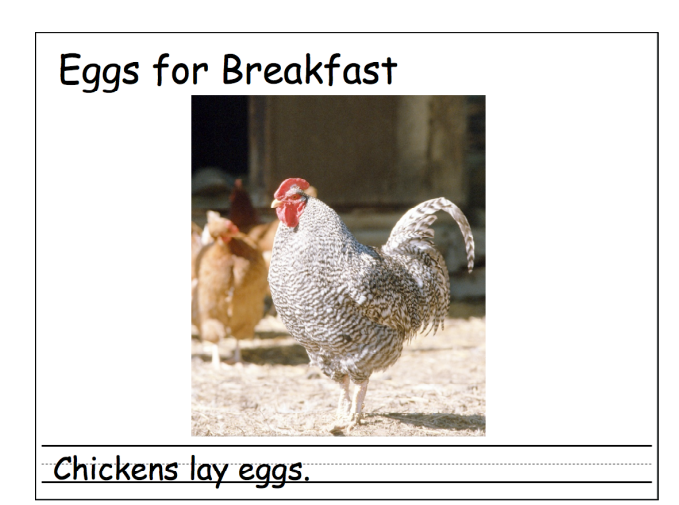

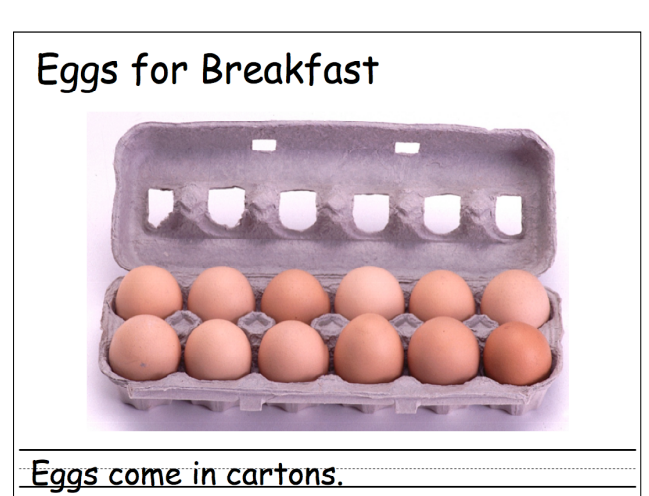

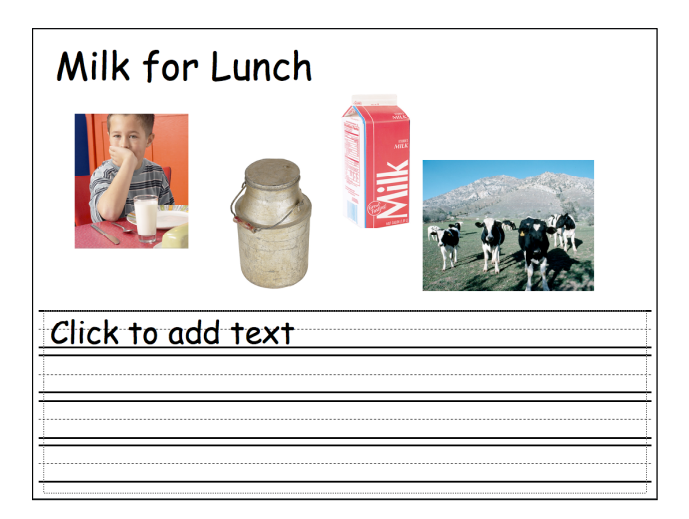

## The Power of Sound

Sound is a great way to address the diverse learning needs of your students. Sounds can be inserted into most software tools. Begin by incorporating audio into existing projects. For example, you might record audio directions or information in Spanish. Add questions and answer audio buttons to projects. Next, try audio on single slide projects.

#### Sound Ideas

- Create audio "hot spots" to hear the name of an object, description, or other information.
- Tell a story by clicking on different objects. Create an interactive story such as "The wind is blowing my hair," "I'm riding a horse," or "Susan is catching a butterfly with her net".
- Record audio questions such as "How many butterflies"? Record audio answers such as "I found 2. What about you?"
- Record audio questions about the relative locations of items in the picture such as "above/below," "inside/outside," "high/low".
- Click on objects and say the color word such as "The banana is yellow."
- Use audio to categorize elements such as "real" and "pretend."
- Click on the object and use particular types of words such as "Joe swings from the tree. Swings is a verb."
- Design an activity that involves students recording their voice as one of the characters. This works well with a pair of students.
- Use audio to describe the plot, characters, and setting.

### Teacher-Created Sounds

- Teacher-created directions.
- Teacher-created audio to read from text on a screen.
- Teacher-created audio for specific vocabulary.
- Teacher-created audio feedback and remediation during tutorials.
- Teacher-created audio to provide students with individualized feedback on work.

### Sound Effects

- Pre-recorded sound clips
- Student-produced sounds

#### Music

- Music recorded directly from local productions
- Music from digital files such as web, CD, etc.
- Music from locally made instruments

### Spoken Word

- Famous speeches
- Oral histories
- Narration for a "museum" exhibit
- Reading samples
- Skits and e-plays
- Step-by-step directions
- Storytelling

#### Electronic scrapbooks and portfolios

- Student-created audio reflecting on a project (i.e., likes, dislike, strengths, challenges).
- Student-created audio describing the process (i.e, first, second, finally).

#### Tips

Place sounds in standard locations on the screen so users can find them easily. If sounds are on invisible buttons, be sure to provide good directions! Use special icons such as a teacher button for teacher audio. Use Audacity (http://audacity.sourceforge.net/) for editing digital audio.

### Class News, Radio, and Podcasts

Brainstorm ways of integrating podcasting into your classroom.

#### Use Web-based Audio Resources

Design an activity that connects sounds or music to a content area standard in communication arts, art, or social studies.

### Adding Sound to PowerPoint

To insert a sound:

- Pull down the Insert menu, select Movies and Sounds, choose Record Sound.
- Give your sound a name.
- Click the Record icon and make your sound. Click Stop.
- Click Play and check your sound. Click Save.
- Choose to play automatically or when clicked.
- Drag the sound graphic wherever you wish.

To create a transparent object that will cover another object:

- Use the draw tools to create an oval or rectangle.
- Select the line color and choose No Line.
- Select the fill color and choose No Fill.

To put a sound on a graphic or transparent box:

- Record your sound. Be sure to give it a name.
- You can delete the sound icon.
- Click on the object such as the text or graphic.
- Pull down the Slide Show menu, select Action Settings, check Sound.
- Choose the name of your sound from the list. Click OK.

To record narration:

- Pull down the Slide Show menu, click Record Narration.
- Under Recording option, check the type of microphone.
- Uncheck Link narrations because you want to embed your audio.
- Click Record and begin recording your narration as you move through the slides.
- At the end of your show, click YES to save the narration and the timed slide show.
- A sound icon will appear on each slide.

To insert a sound you've created in other software or a file you've downloaded:

- Pull down the Insert menu, select Object. Choose Wave Sound or Windows Media Player. Then, select the file.
- In some versions, a sound can be inserted using the Insert Movies and Sounds.
- In some versions, you can use the Movie option to insert a sound.

To be sure that your sounds are saved with your project:

- Pull down the File menu, select Save As. Under the Format menu, choose PowerPoint package. Name your file. It will create a folder and place the PowerPoint presentation inside along with any necessary files.
- If you want the program to run automatically, also check "Start Slide Show when opened".

#### Adding Sound to Word

To insert a sound:

• Record your sound in a program such as Audacity. Then, pull down the Insert menu, select Object. Choose Wave Sound or Windows Media Player. Then, select the file.

## PowerPoint Project Ideas

When using starter projects in the classroom, it's a good idea to create three versions: (1) empty version that can be modified for use with different content, (2) a version with content ready for students to use, (3) an exemplary, completed project that can serve as a sample. You may also wish to create a tutorial version that contains ideas, explanations, definitions, and elaboration. In other words, create a tutorial that introduces or reviews the key concepts within the context of an example.

#### **Speakernotes Uses**

Copy and paste quotes from websites or other sources. Be sure to cite the source. Then, use this information in a "bubble project" in the body of the slide. For example, "I am the wildflower of Virginia. I was selected because… "

#### **Bubbles**

Use the cross section books for ideas. Use the digital camera to photograph individual pages.

#### Manipulating Objects

Many activities involve students moving objects (wordart, pictures, sounds) on the PowerPoint slide.

**Choosing Objects**. Provide students with lots of objects to select or delete for their projects. Consider all kinds of visuals such as clip art, photographs, line drawings, charts, graphics, etc. To delete objects, simply select the object and press the delete or backspace key.

**Organizing Objects**. Provide students with objects and ask them to categorize such as beginning sounds, types of rocks, types of transportation, etc.

**Matching Objects**. Provide students with lots of words and visuals. Then, ask them to organize and match the items. They can delete any items that don't apply.

**Sequencing Objects**. Students can sequence pictures and Wordart. For example, students might place items in order from first to last or oldest to newest. Consider building a timeline and asking students to place objects in the correct location. You can also use their approach for cycles.

# Powerful Literacies and Learning Spaces

Let's put it all together. Designing effective, efficient and appealing PowerPoint Learning Spaces involves more than just building a PowerPoint Sidekick. The most effective learning spaces combines authentic assignments and hands-on learning with technology tools to create synergy in the classroom. Consider activities that involve students in asking questions, solving problems, and conducting inquiries.

As students are learning about the inquiry process and specific information skills, it's helpful to provide Inquiry Guides that help students through a specific task.

### Inquiry Guide: Fossils

After reading the story about Uncle Joe's fossil, your job is to do a web search to help you identify the rock.

Before you begin, write down clues from the story that will help in your search. As you explore, be sure to investigate words you don't know and use Google images to locate photos of unknown fossils. Then, go to the next page to share your findings.

On the right you'll find the two photos we took of the fossil. You can resize these pictures. Then add your own visuals.

Finally write a letter to Uncle Joe about what you found. Use the space below to take notes that will help you include facts in your letter.

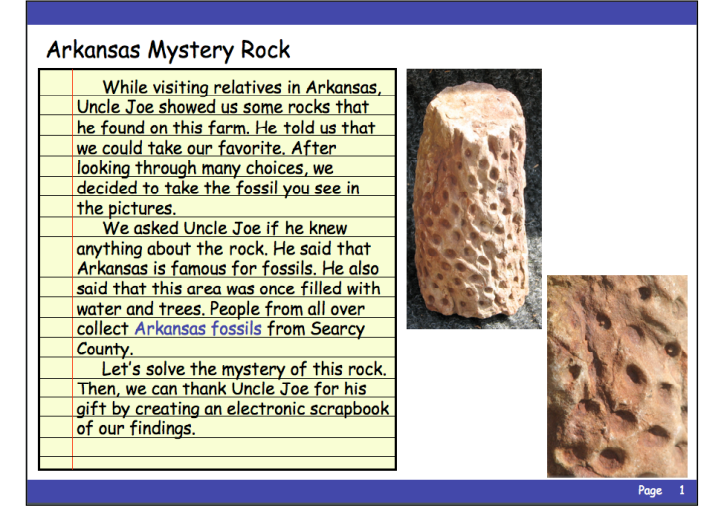

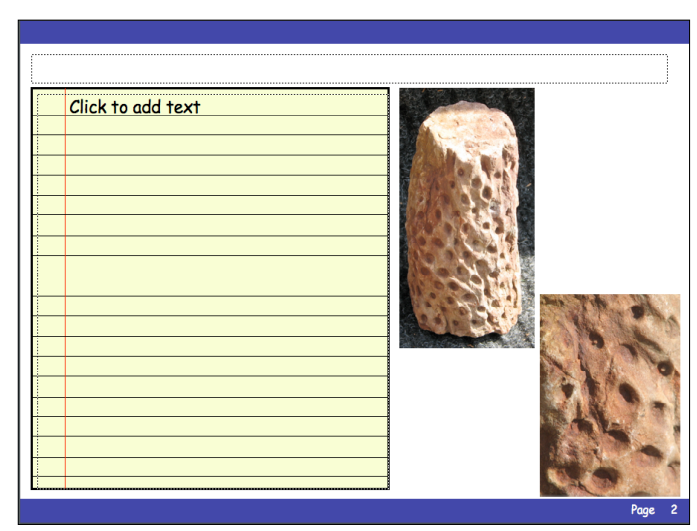